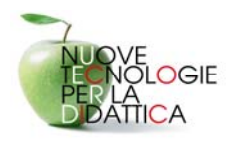

# **Tecnologie didattiche ed educative**

Quickissimo Audacity

a cura di Alida Favaretto

Per l'inserimento di file audio all'interno di un Blog (consiglio: Splinder http://www.splinder.com/) serve un Editor di file audio. La nostra proposta per effettuare facilmente file audio, ricade su Audacity.

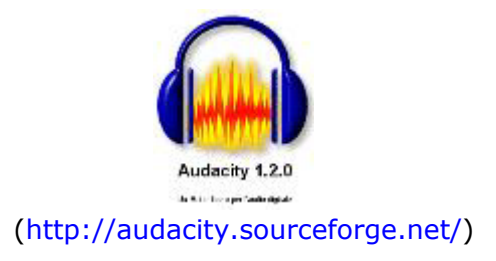

# **Prima domanda: cos'è Audacity?**

Audacity è un programma Open Source, gratuito, per la registrazione e l'editing di file audio.

Open Source significa che la licenza applicata è la GNU/GPL. Vale a dire che si può usare il programma, modificarlo, ridistribuirlo entro i termini della GNU/GPL.

All'interno della cartella contenente il programma si trova un file chiamato LICENSE.txt dove si leggono condizioni di utilizzo del software.

Audacity è un editor audio che consente di registrare e riprodurre suoni, importare e esportare file Wav, Aiff e Mp3. Consente di redigerlo usando Cut, Copy e Paste (con Undo, annullamento, illimitato), miscela insieme le tracce e applica effetti alle registrazioni. Integra un editor di inviluppo, un modo spettrogramma e un analizzatore di frequenza. Tra gli effetti: bass boost, Wah Wah, rimozione rumore e supporto di effetti di plug-in.

### **Come installare Audacity?**

Audacity è distribuito in versione binaria, questo significa che non esiste un file di installo che copia in automatico i file nel sistema.

Basterà scompattare il file compresso (con il gestore cartelle compresse di windows o con winrar) nominato "audacity-win-1.2.4b.zip" nella cartella, ad esempio, programmi.

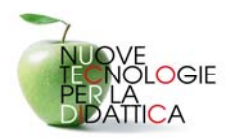

Prima operazione da effettuare: de-zippare i file.

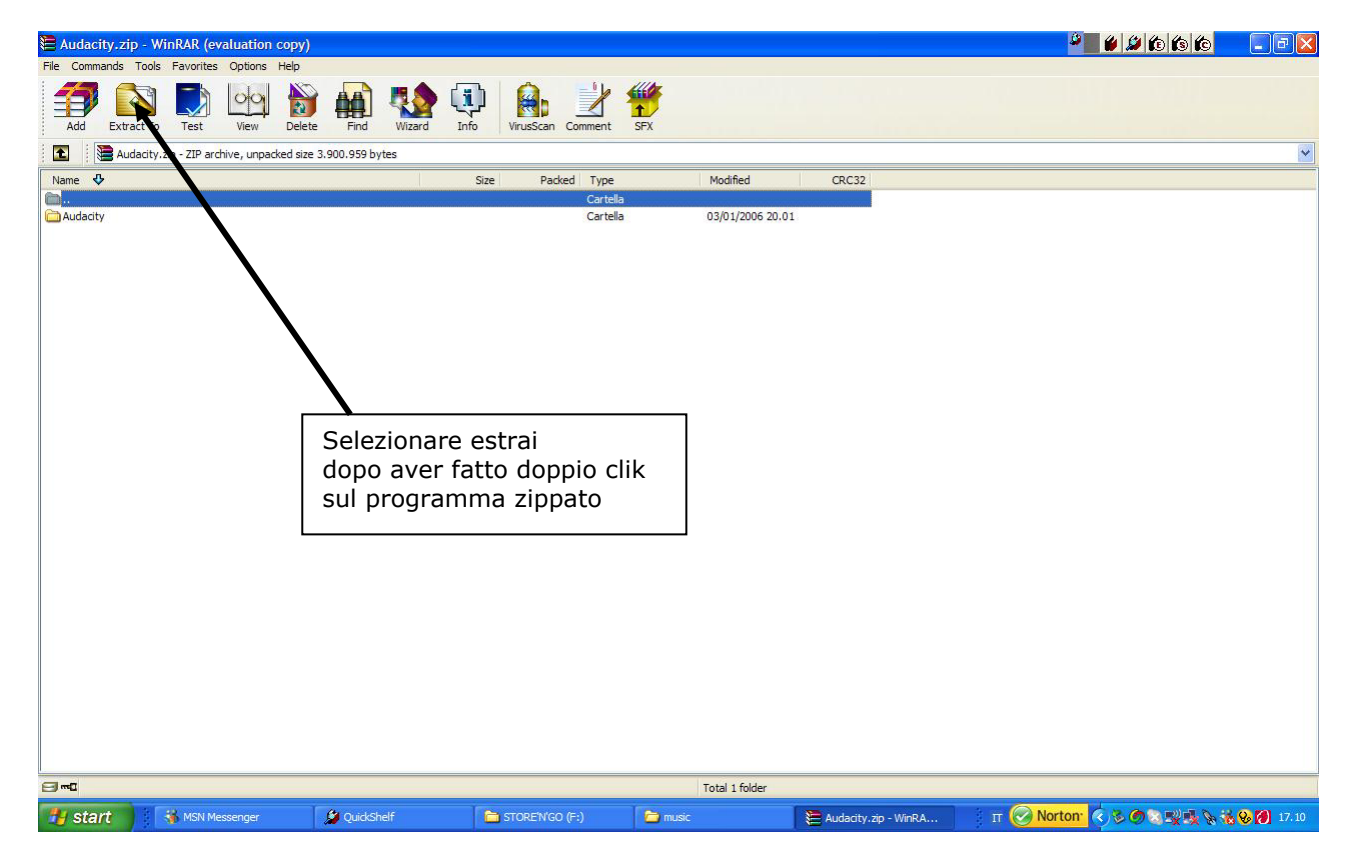

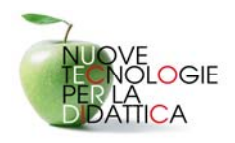

Estrarre i file selezionando la posizione [Documenti; Desktop (…)]

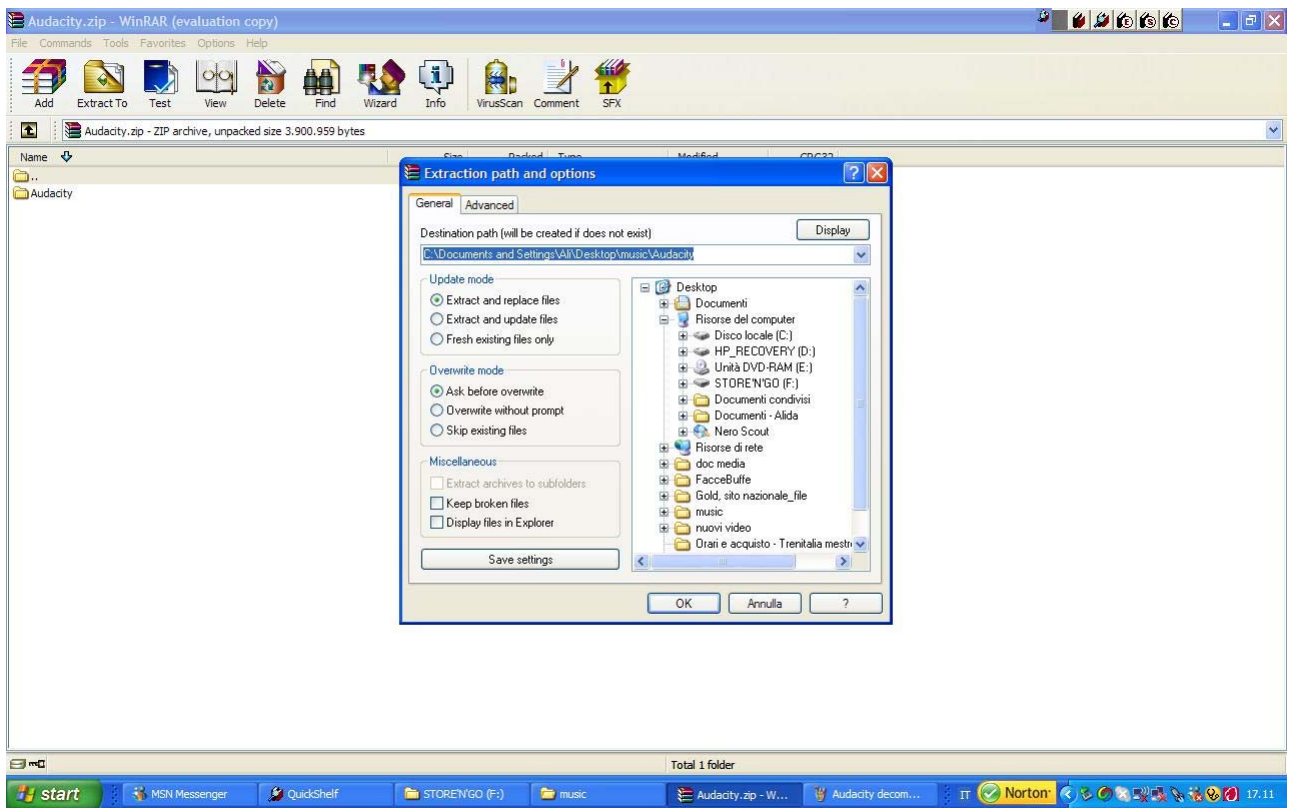

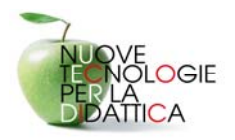

Compariranno le seguenti icone all'interno della nostra cartella Audacity:

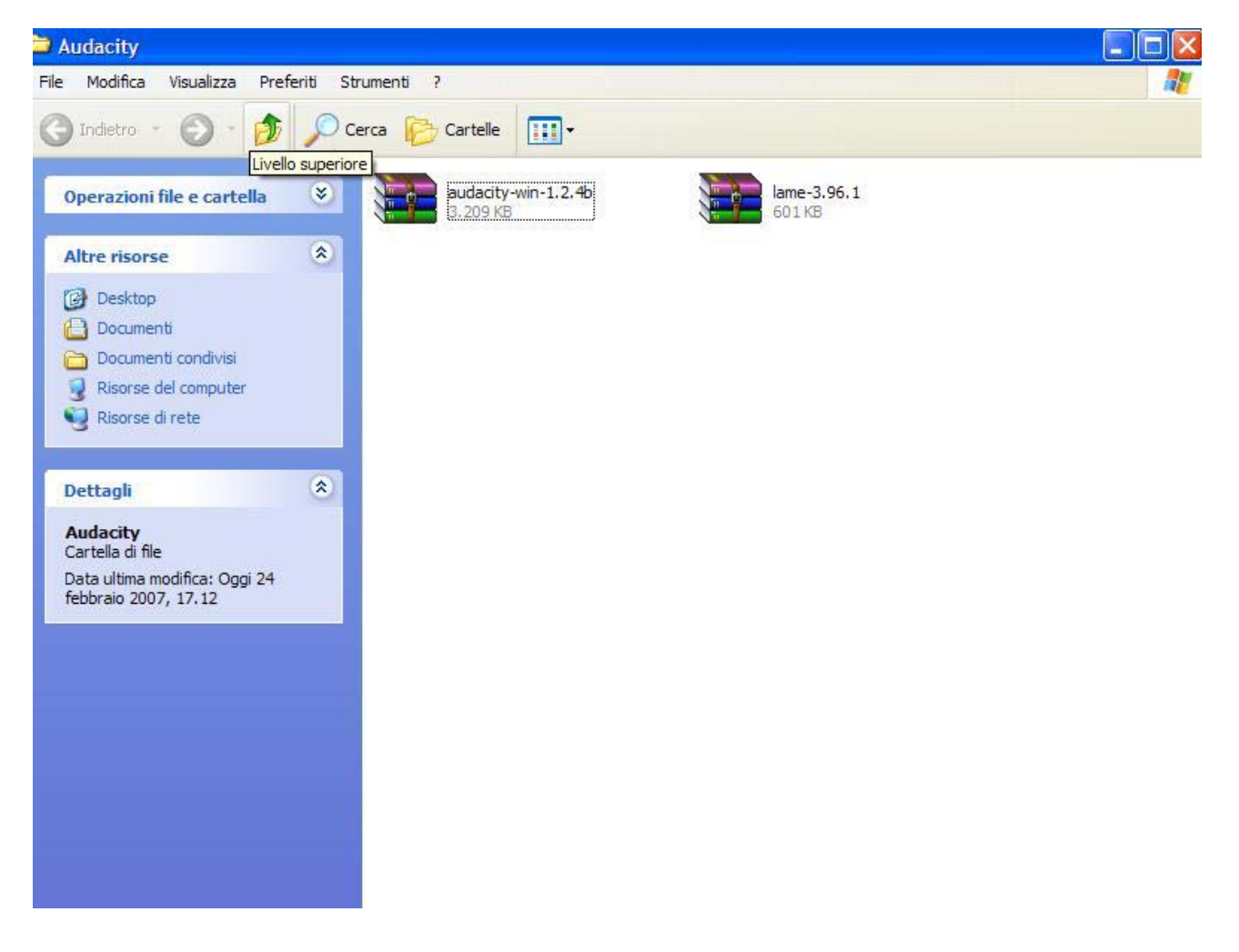

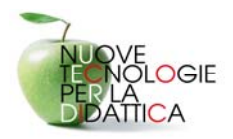

Si procede ad un'ulteriore estrazione sia di Audacity che di lame\_enc.dll. La seguente schermata mostra i file de-zippati di Audacity.

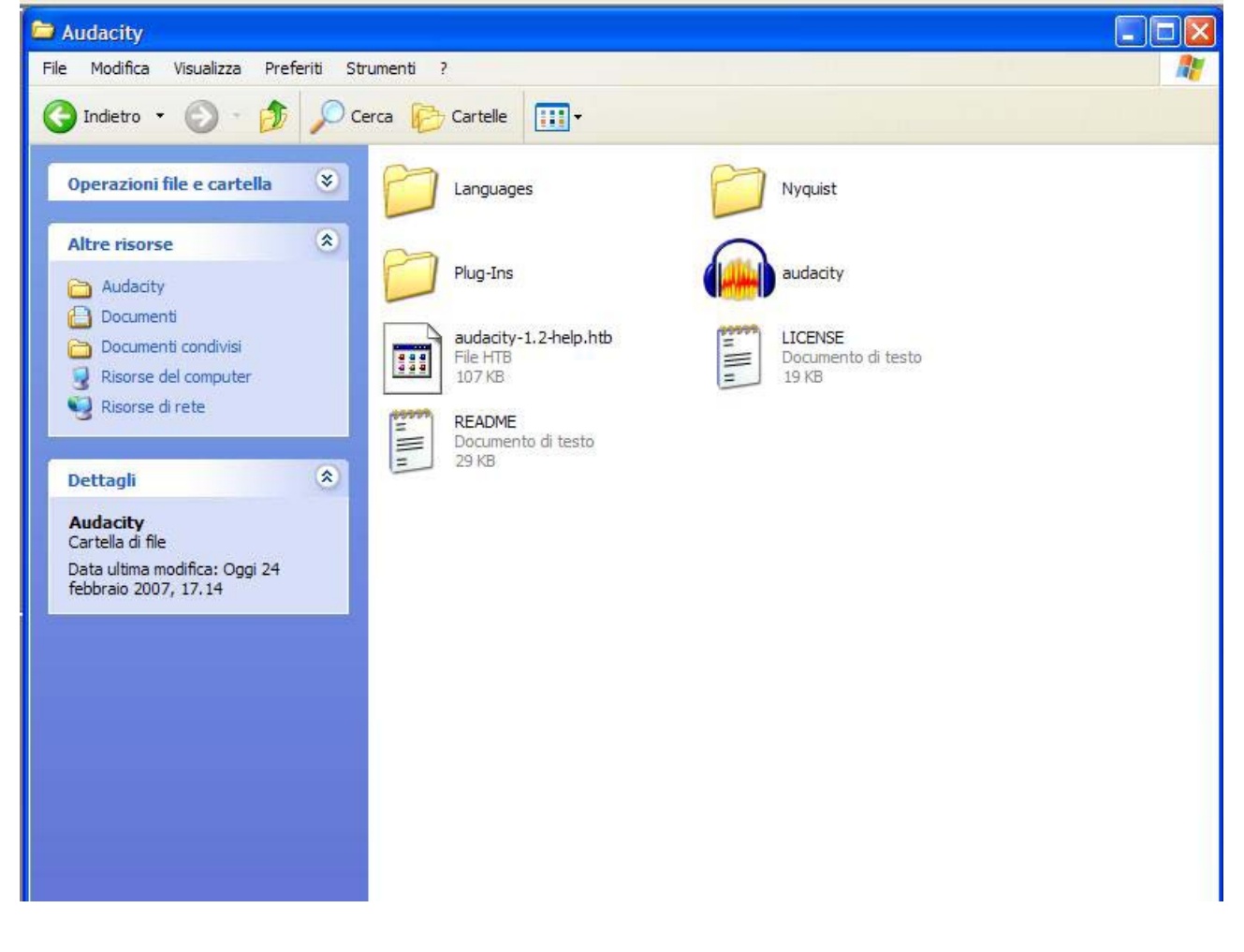

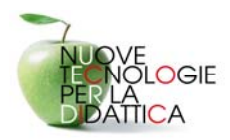

La stessa operazione va effettuata per **Lame\_enc.dll**, come evidenziato dalla seguente schermata.

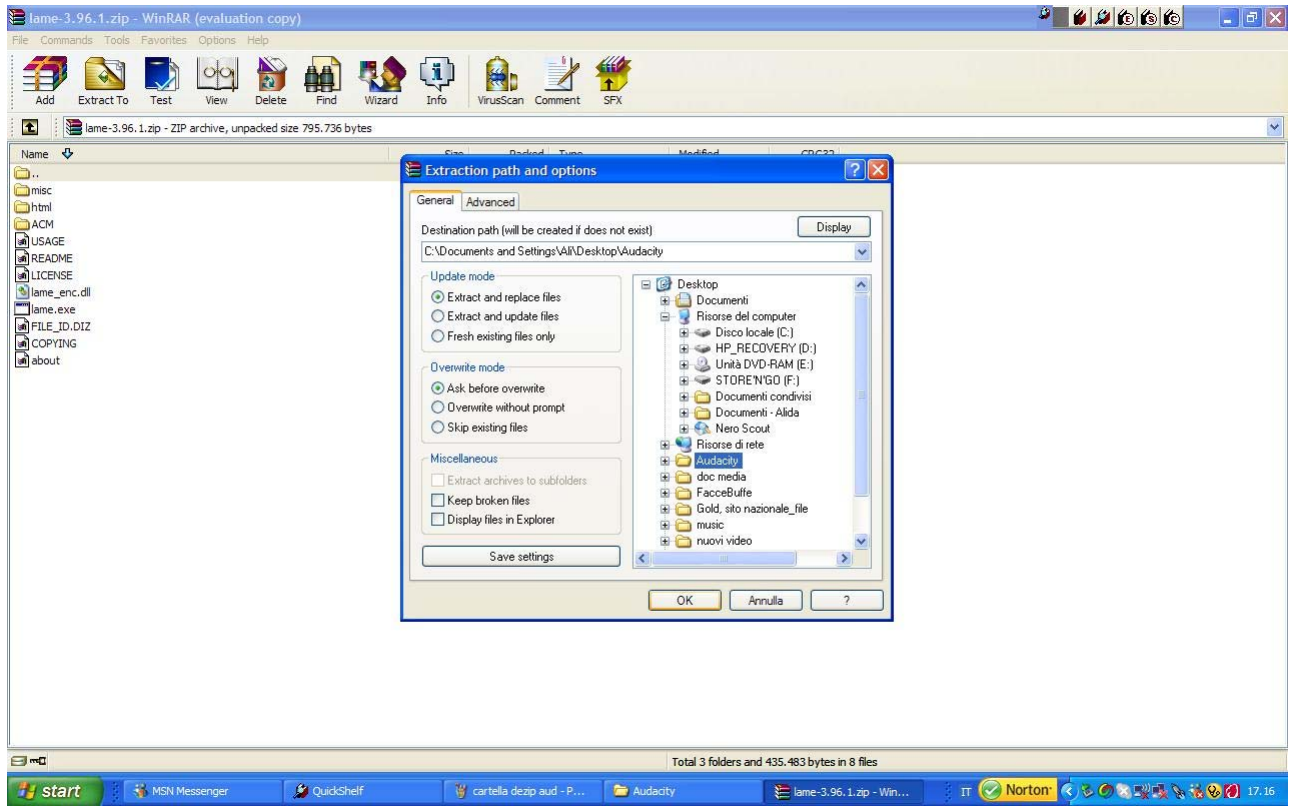

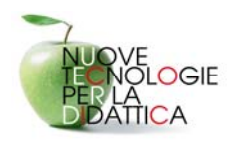

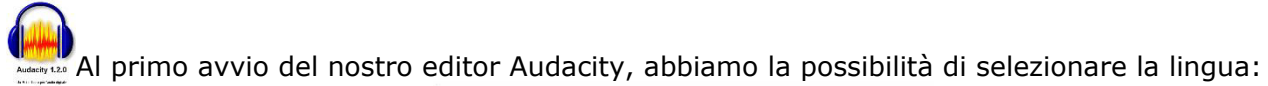

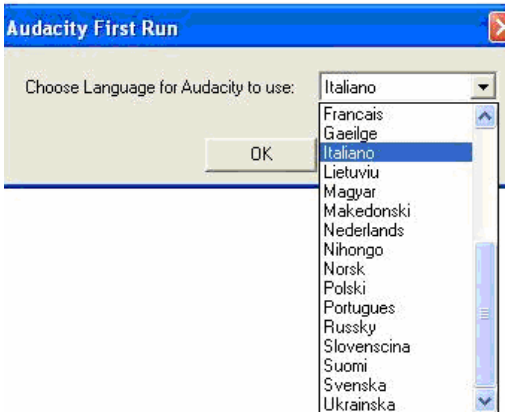

Siamo pronti per la nostra prima registrazione.

Ovviamente…dobbiamo munirci di microfono e inserirlo nell'apposito ingresso (solitamente collocato nella parte posteriore del *case* all'altezza della scheda audio), assicurati che il volume del microfono sia adeguato e clikka il tasto registra dell'interfaccia di Audacity Per bloccare la registrazione basta clikkare il tasto stop dell'interfaccia di Audacity.

Per riascoltare il brano clikkare sul tasto play.

LE NUOVE TECNOLOGIE A SOSTEGNO DELLA DIDATTICA

<sub>DGIE</sub> Percorso E: TIC per categorie particolari di utenza e casi di disagio ATICA

**Stop** Audacity lol File Modifica Visualizza Progetto Genera Effetti Analizza Aiuto 0 1  $\overline{\triangle}$ 渉 ₽  $\leftrightarrow$  $\ast$ L L  $\overline{R}$  $\overline{R}$  $-36$  $-18$  $-12$  $\overrightarrow{0}$  $-48$   $-42$   $-36$   $-30$  $-24 - 18 - 12 - 6$  $\overline{0}$  $-48 - 42$ 30  $-24$  $-6$ ß  $\blacktriangleleft$  $\overline{\mathbf{v}}$  $\overline{\mathbf{v}}$ P  $\blacktriangleleft$ ð Stereo Mix  $\blacksquare$  $\Theta$  $\mathcal{L}_{+}$  $\ell$ 洣 動 鸟 -柳  $\mathcal{P}$ 一  $\curvearrowleft$  $\mathbb{C}^*$  $-1,0$  $0,0$  $1,0$  $2.0$  $3,0$  $4.0$  $5,0$ Tasto per Tasto per and the Tasto per and Tasto per and Tasto per all the Tasto per annual terms of the Tasto per all te riproduzione: play  $\left| \cdot \right|$ F.

### **Come si esporta la traccia una volta registrata?**

Per esportare la traccia in formato audio, dal menu file puoi scegliere se esportare il tutto in formato:

Cursore: 0:00,000000 min:sec [Griglia disattivata]

- OGG Vorbis: per maggiori info http://www.vorbis.com/.
- WAV: Waveform Audio.
- Esporta come MP3.

Frequenza: 44100

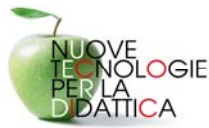

#### LE NUOVE TECNOLOGIE A SOSTEGNO DELLA DIDATTICA Percorso E: TIC per categorie particolari di utenza e casi di disagio

 $\mathbf{r}$ 

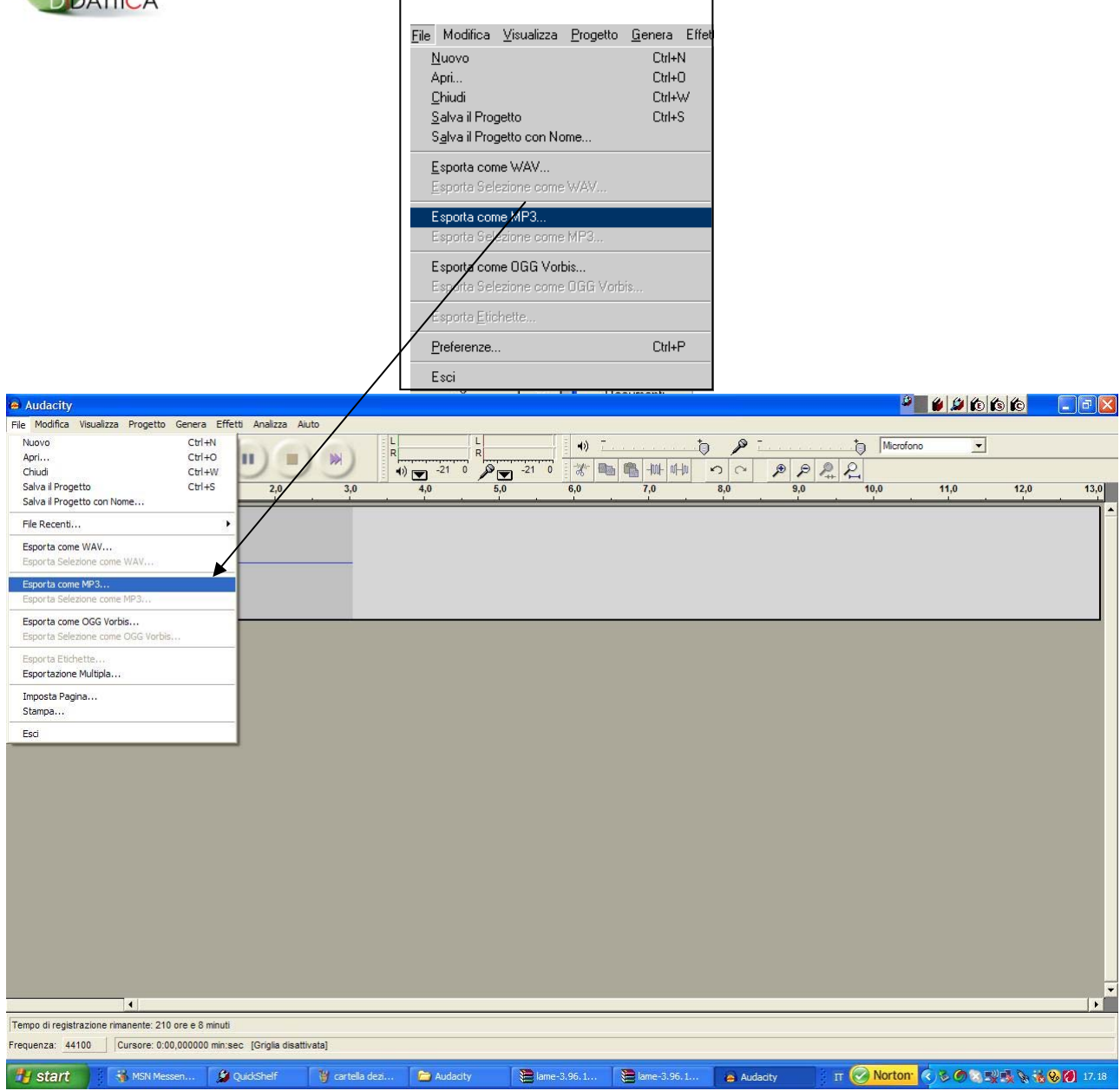

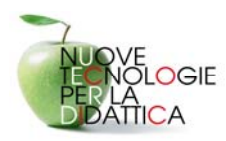

Senza apportare nessuna modifica al file la salviamo dal menu **File - Esporta come MP3** Al primo salvataggio richiede la libreria dll (lame\_enc.dll). Audacity non esporta direttamente in mp3 le tracce, ma si serve di una libreria LAME per l'encoding nel formato mp3. Per cui, per esportare le tracce in questo formato, è prima necessario avere la libreria predetta. La ricerca del dll è semplice in quanto abbiamo già la libreria nella nostra cartella dove precedentemente abbiamo dezippato i file.

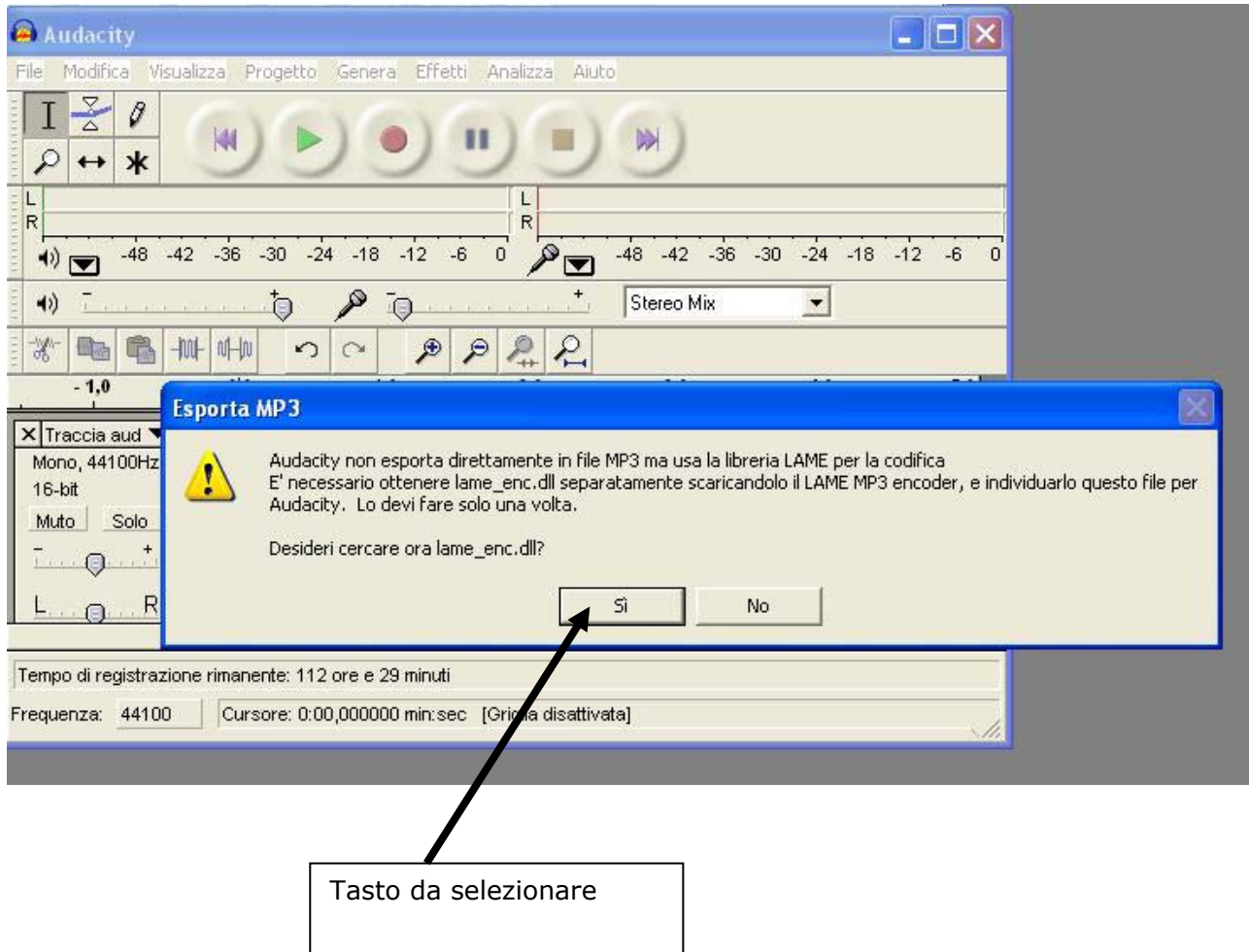

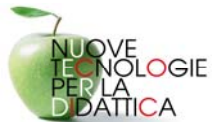

## LE NUOVE TECNOLOGIE A SOSTEGNO DELLA DIDATTICA Percorso E: TIC per categorie particolari di utenza e casi di disagio

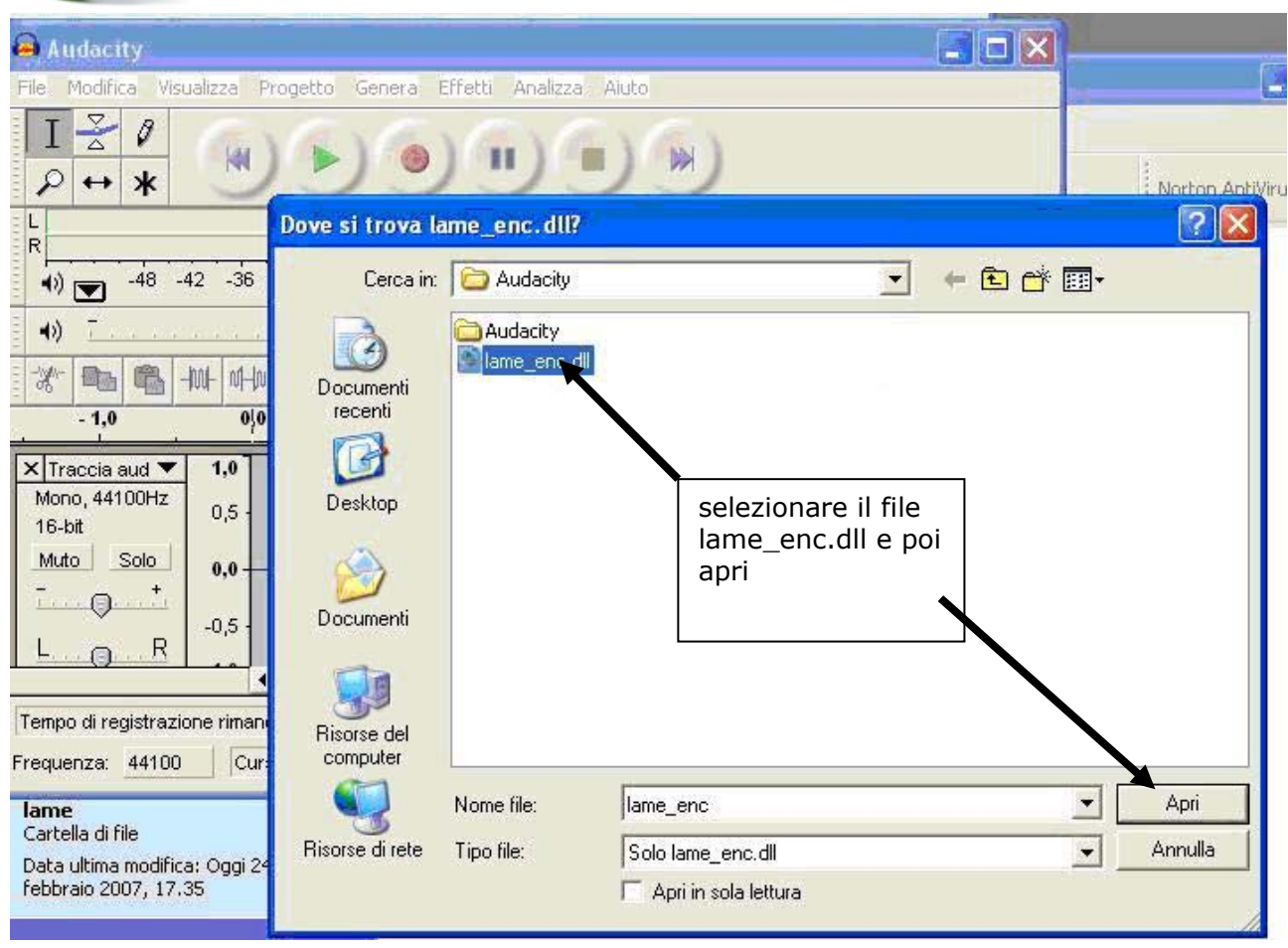

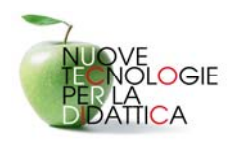

Clikkare su apri per caricare il *codec* e subito dopo si apre la seguente finestra dove possiamo personalizzare il file MP3 prima di salvarlo, compilando i vari campi.

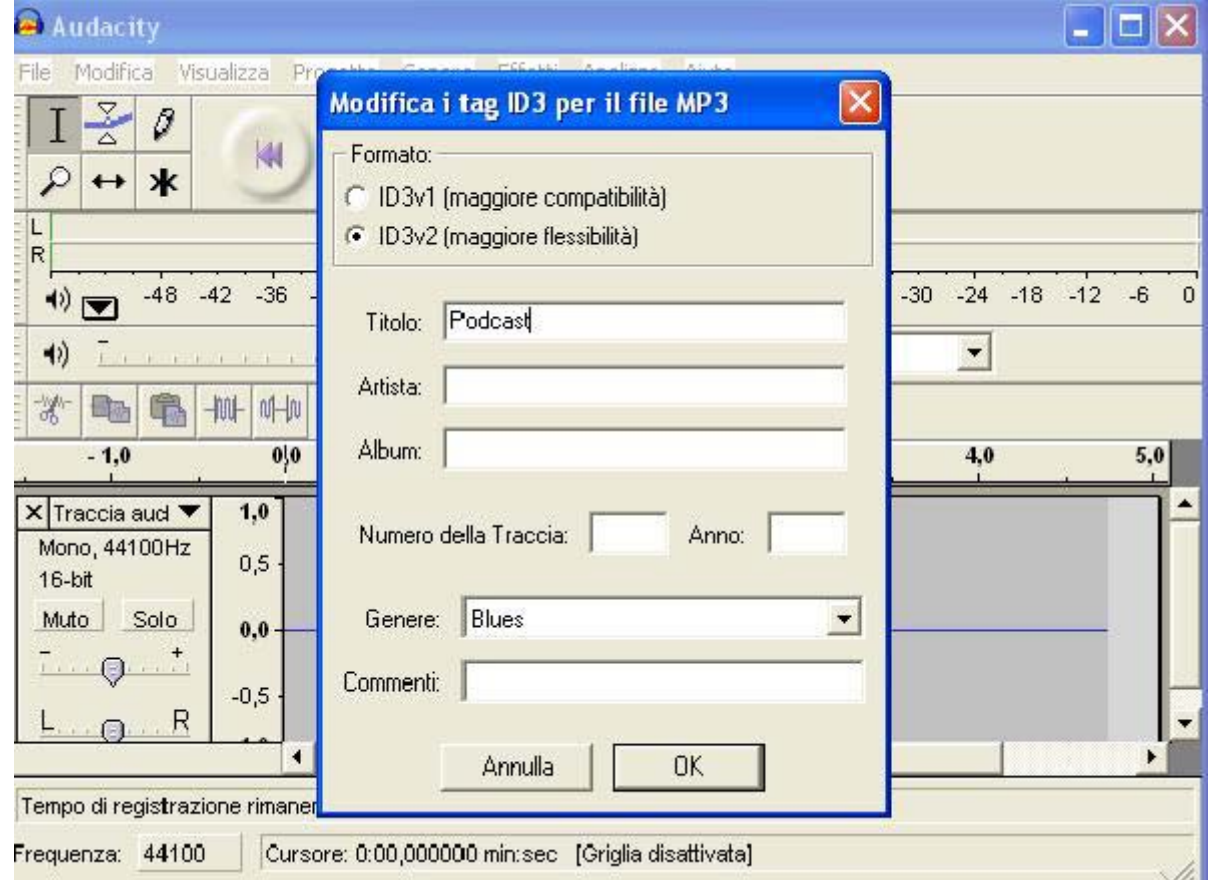

dando OK, il programma inizia a salvare il file trattato in MP3

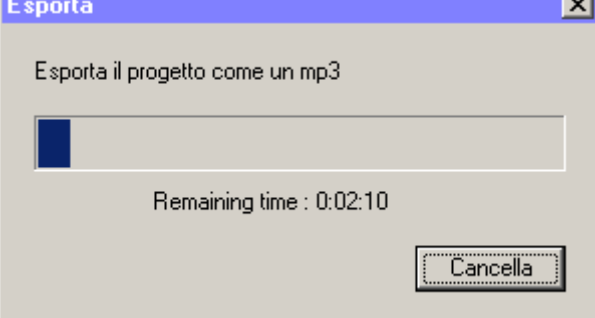

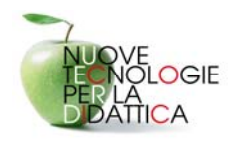

Una volta salvato compariranno le icone con il nostro file audio, pronte per essere caricate sul nostro Blog su Splinder.

Consigliamo Splinder per la semplicità d'inserimento.

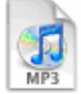

atmosphere David Baugh David Baugh's Album

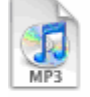

fiori e insetti Alida

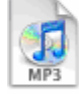

heavybeat34

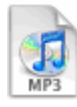

lighteasywithbeat42

# **Modalità di caricamento su Splinder**

La modalità di caricamento su Splinder è identica a quella dei file (si veda il *Quickissimo Splinder*), basta selezionare l'icona con il microfono per caricare il nostro Podcast.

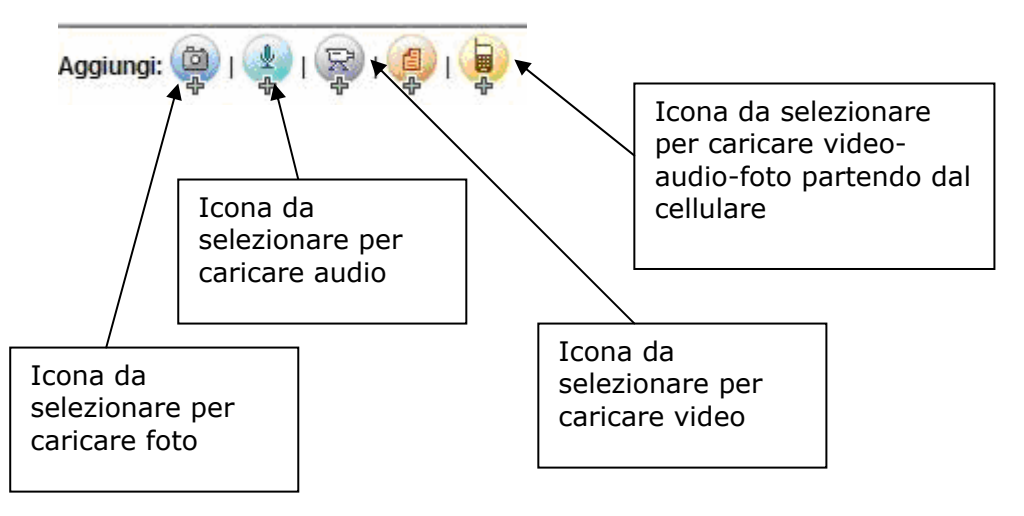